# pitney bowes

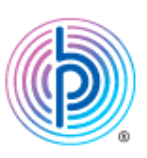

## Connect+・SendProシリーズ部門作成ツールRev2.26 操作手順書

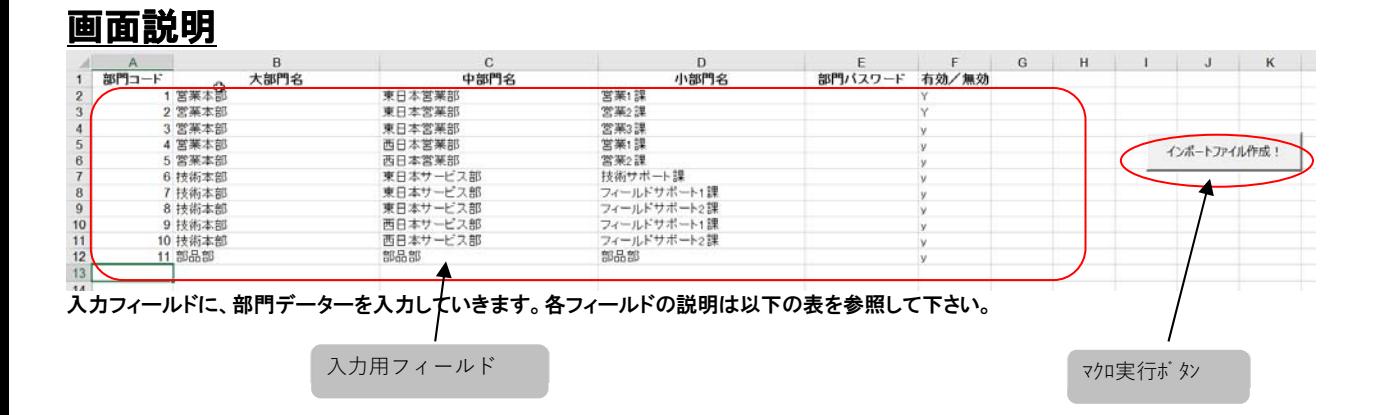

### 各フィールドの説明

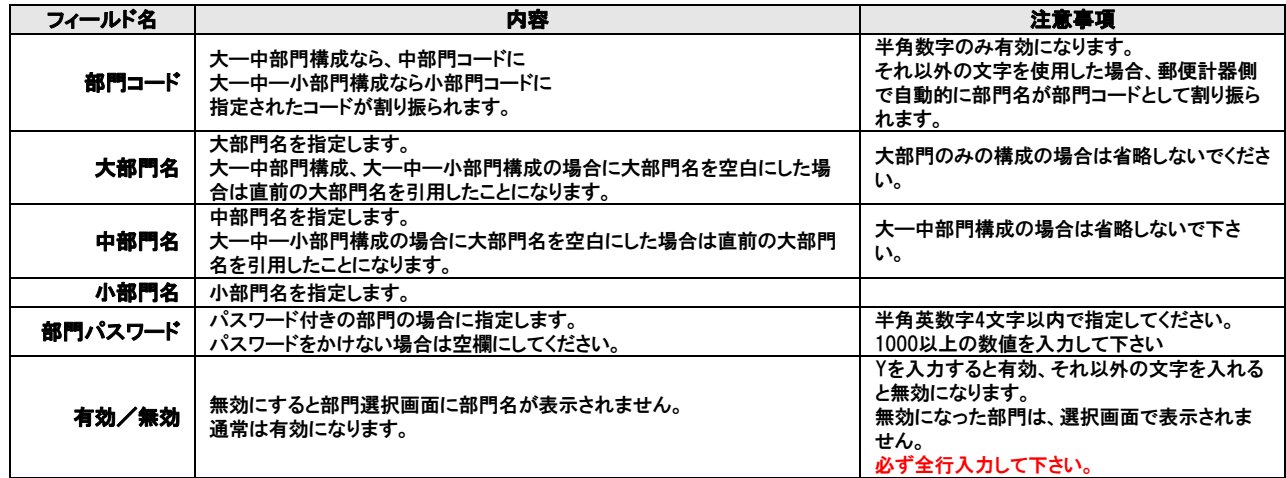

### 大—中部門構成の場合は、大部門を省略することができます。

大—中—小部門構成の場合は、大部門、中部門を省略することができます。

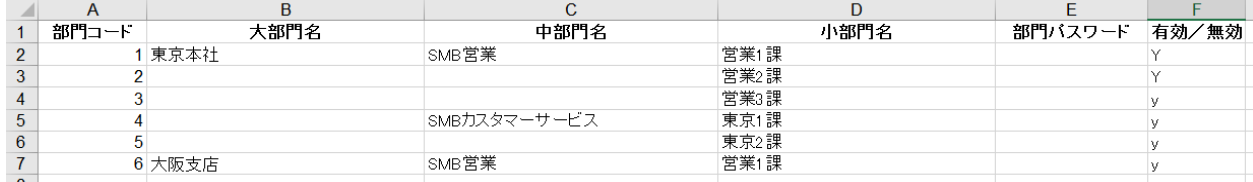

上記の場合、部門コード2~3は大部門名:「東京本社」、中部門名:「SMB営業」を入力した場合と同じになります。

また部門コード2の 大部門コードは「東京本社」、中部門コードは「GMS営業」、小部門コードは「2」となります。

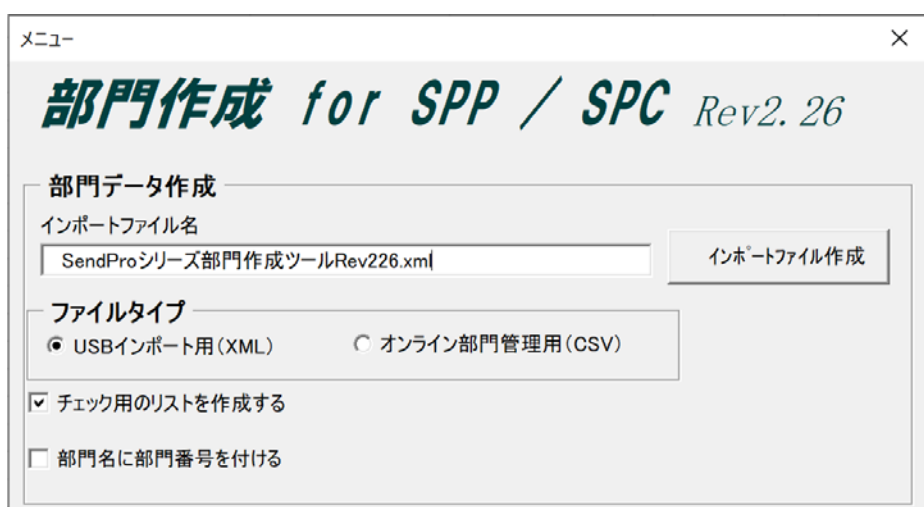

各フィールド、チェックボックスの説明は以下の表を参照してください。

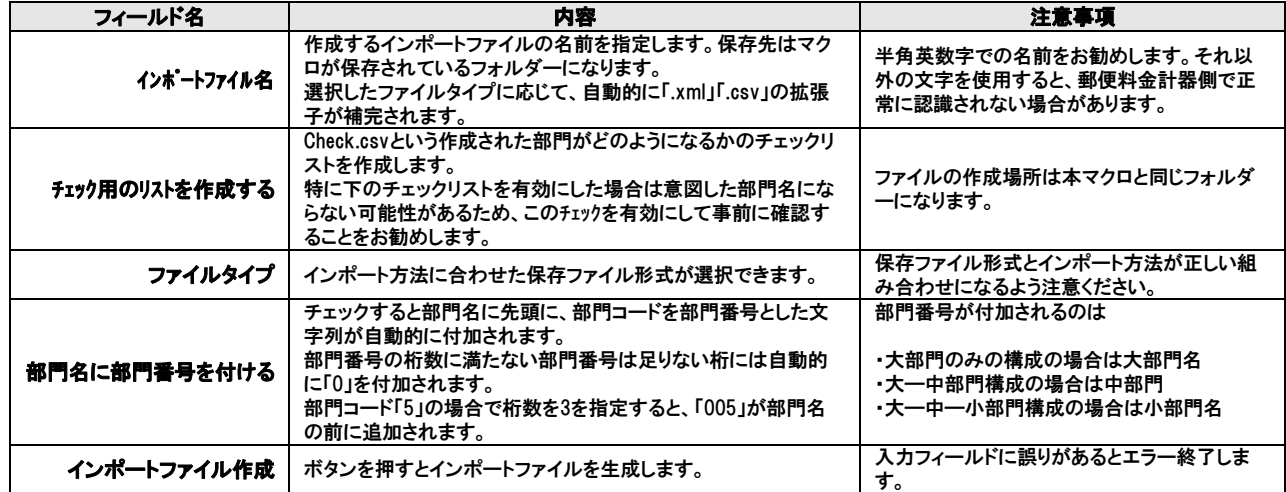

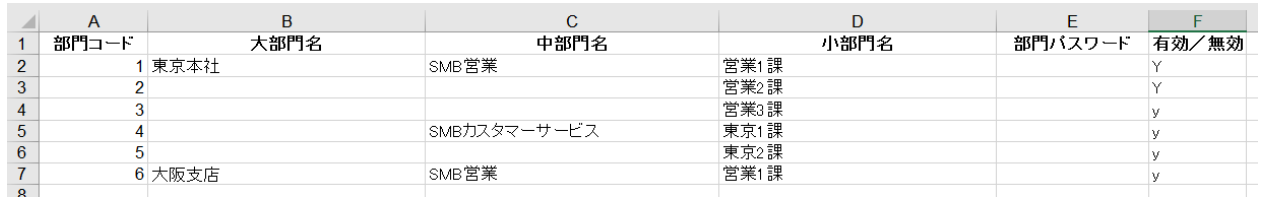

### 上記の部門の構成で、

│ ナエック用のリストを作成する

Ⅳ 部門名に部門番号を付ける 部門番号の桁数 | 3 桁 区 部門名との間にスペースを入れる

この設定でインポートファイルを作成した場合、

部門コード3は 大部門:「東京本社」、 中部門:「SMB営業」、 小部門:「003営業3課」となります。

「インポートファイル作成」ボタンを押すと以下のような画面がポップアップし、部門のサンプルが表示されます。表示内容に問題なければ「OK」ボタンを押してくださ い。

\*出力ファイルは、SendProシリーズ部門作成ツールRev226.xlsが保存されている同フォルダ内に作成・保存されます。

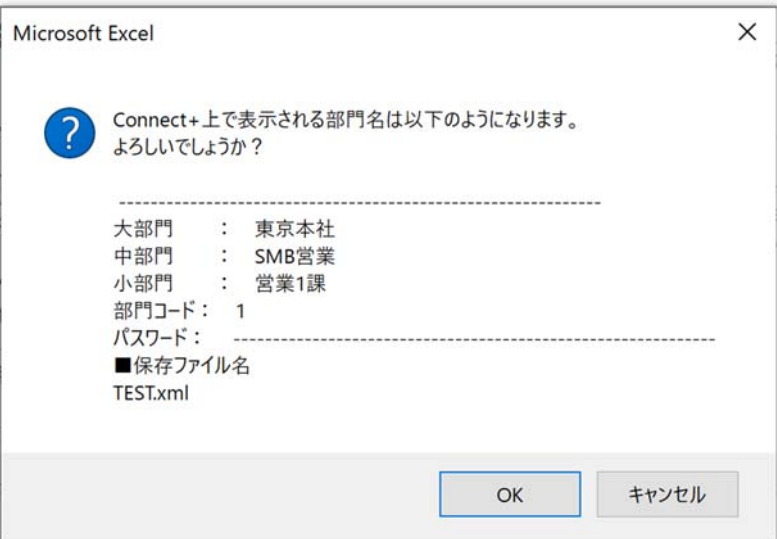

使用できない文字などがある場合以下のような画面が表示され、詳細が表示されます。

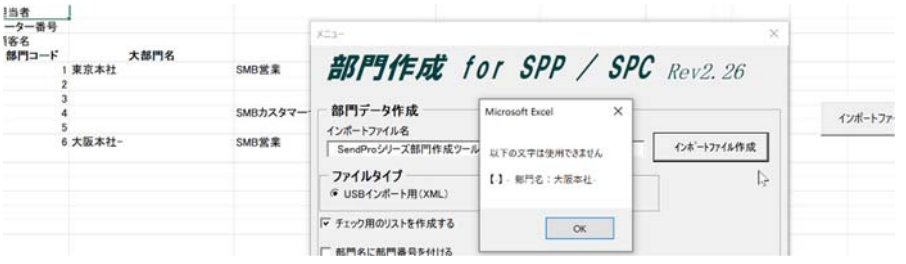

#### 次に、問題の箇所がハイライト表示されます。問題箇所を訂正して、再度実行してください。

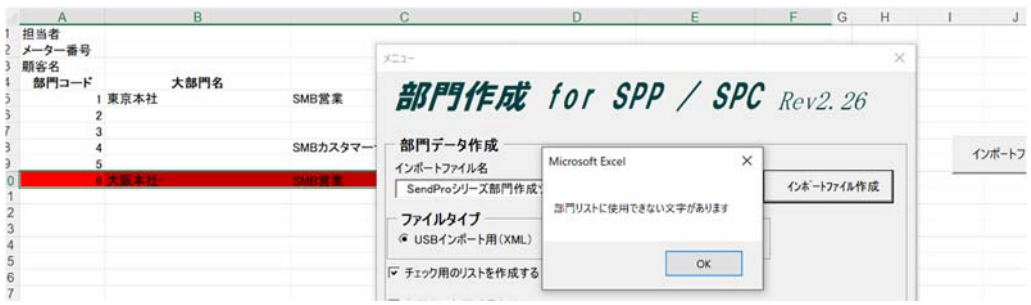

「チェック用のリストを作成する」を有効にした場合、check.csvが以下のように出来ますので、意図した部門名になっているかを確認して下さい。

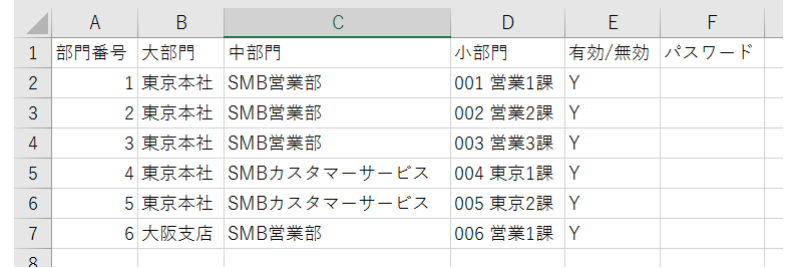

問題が無ければ作成されたインポートファイルを郵便計器にインポートします。 手順に関しては別紙を参照し郵便計器にインポートしてください